## **USAS-R Month end Balancing Checklist**

- 1. Enter all transactions for the current month
- 2. Attempt to reconcile USAS records with your bank(s)
	- $\bullet$
	- o Perform bank reconciliation procedure
	- o Under the Periodic menu, select 'Cash Reconciliation' to enter your cash reconciliation information for the month
- $\bullet$  3. Generate  $\bullet$  the 'SSDT Cash Summary' report and the 'SSDT Financial Detail Report'.

◊ The Financial Detail Report can be run for the month only to compare MTD totals to the Cash Summary Report.

- $\Diamond$  Compare the totals from reports... they should be identical.
- 4. If all above steps are performed and totals all agree, you are in balance and may proceed with the next step.
- 5. Schedule a job to run Monthly Reports.

This is currently not available in the Redesign so **month-end reports will need to be run manually and saved to your computer**. Issue [#USASR-607](https://jira.ssdt-ohio.org/browse/USASR-607?jql=project%20%3D%20USASR%20AND%20text%20~%20monthlycd) will implement month and fiscal year-end report archival process

Recommended monthly reports include:

- $\bullet$
- o Cash Reconciliation Report for the month
- o Cash-related Reports: Cash Summary Report and a Financial Detail Report for the month
- o Budget-related Reports:
	- Budget Summary/Budget Account Activity Report (for the month)
	- Appropriation Summary Report
	- Budget Summary MOE
	- Negative Budget Report; Negative Appropriation Account Report
- o Revenue-related Reports: Revenue Summary/Revenue Account Activity report for the month
- o PO-related Reports: Purchase Order Detail Report for the month; Outstanding Purchase Order Detail Report
- o Invoice-related Reports: Outstanding Invoices by Vendor Name report
- o Disbursement-related Reports: Disbursement Summary Report for the month; Outstanding Disbursement Summary Report
- o Receipt-related Reports:
	- Receipt Ledger Report for the month
- Reduction of Expenditure Ledger Report for the month
- Refund Ledger Report for the month
- 6. Generate any additional month-end reports manually.
- 7. To close the month, under the Core menu, click on Posting Periods.
	- o Click on  $\bullet$  to 'Close' the current period.
	- $\circ$  Click on to create the new posting period. Select the month, enter the calendar year and checkmark the 'current' box to make the new posting period the current period.

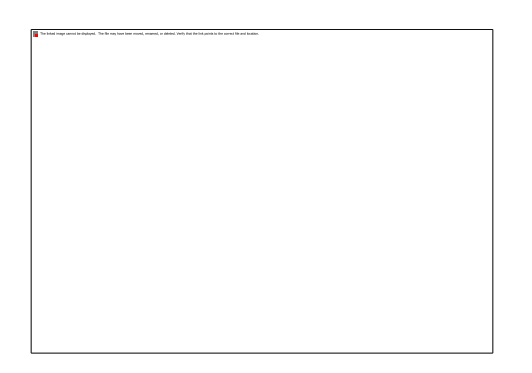

## **You are now closed for the month, proceed with your next month's financial transactions.**

## **Bank Reconciliation Steps**

Reconciliation, on a regular basis of bank statements, is imperative for good financial management of a school district. One method for performing a bank statement reconciliation is outlined below.

- 1. Obtain Bank Statement(s) from your financial institution
- 2. To auto-reconcile checks with a file from the bank:
	- $\bullet$
	- o Go to **Transactions/Disbursements** and click on **Auto-Reconcile** tab.
	- o Enter Reconciliation Date for reconciliation
	- o Select Auto-Rec Format
	- o Select Bank Account
	- o Choose file and click **UPLOAD**
- 3. To reconcile checks manually:
	- $\bullet$
	- o Go to **Transactions/Disbursements**
	- o Use Grid to filter the status of "Outstanding"
	- o Click the box next to the checks you want to reconcile
- o Enter Reconcile Date
- o Click on **Reconcile**
- o If errors, **Unreconcile** any check by clicking the box for that check and then clicking on the **Unreconcile** button
- 4. To get list of outstanding checks:
	- $\bullet$
	- $\circ$  Generate  $\stackrel{\text{d}}{=}$  the '**Disbursement Summary Report**
	- o Enter a Status of 'Outstanding'
	- o Leave the Transaction Start Date and Transaction End Date blank to select all checks through the current date.
	- o Select desired report format options (i.e. PDF or EXCEL-data) and click **GENERATE REPORT**
	- o The options selected on this report should show only those checks which are still outstanding, (i.e.-- checks issued, but not yet cleared through the banking institutions).
- 5. Generate  $\pm$  a Cash Summary Report
	- $\bullet$
	- o Select desired report format and click on GENERATE REPORT
- 6. Add to the fund balance from the Cash Summary Report, the total of the outstanding checks from the outstanding Disbursement Summary Report, (Step #4). Subtract from this total any deposits posted to the system that have not been credited to your account by the banking institution. (This last item would typically be due to a deposit made late in the month that was posted on the computer, but was not posted by the bank on the current bank statement)
- 7. Compute the total of all bank statements, change funds, petty cash funds, and investments.
- 8. Compare the total from Step #6 with the total from Step #7. If they are identical, the banks statements agree, (i.e.---are reconciled) to the financial statement from the computer system. If this is the case, you are finished with this procedure.